# Easy Access to SYC Calendars

## Subscribe to SYC Calendars

You can subscribe to one or more of the SYC calendars to display events on your own calendar, along with your personal events.

There are four SYC Calendars, which are all combined on the Events page of the SYC website. The individual calendars are:

- General most club activities, including social events, cruise-outs, meetings, etc.
- Racing all club racing events
- OD officer of the day schedule
- Rentals club rentals by members and non-members

You can always look at these calendars on the Events page. But for easier access, you can add one or more of them to your own personal calendar and show or hide them at any time. You can keep them hidden most of the time, so they don't clutter your calendar, but it's just one click to show a calendar when you want to check on a club event.

### Which Calendar Do You Use?

The following sections provide instructions for subscribing to the SYC calendars on Google Calendar and Apple Calendar. Refer to the section for the calendar you use for your personal calendar.

Do you use a calendar that's not listed here? Contact Dave Elliott at [dfelliott@me.com](mailto:dfelliott@me.com), and he'll try to help you.

### Google Calendar

The instructions in this section assume you are using a computer. After you subscribe to the calendars you want using your computer, the SYC calendars will be visible on any device where you view your own Google Calendar.

To add SYC calendars to your Google Calendar:

1. Click the **+ Google Calendar** at the bottom of the events list.

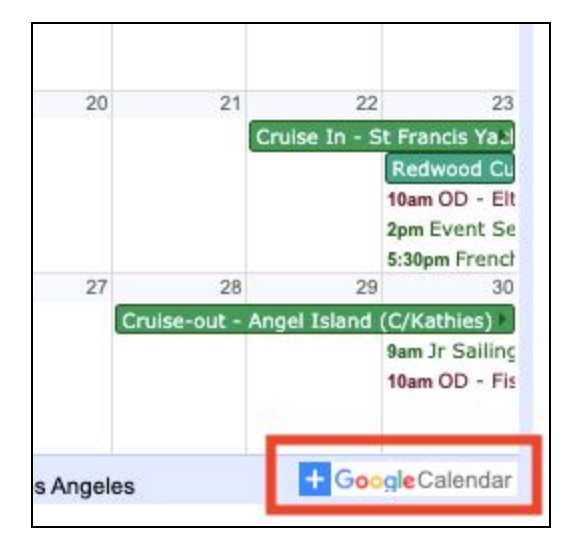

A list of SYC calendars appears.

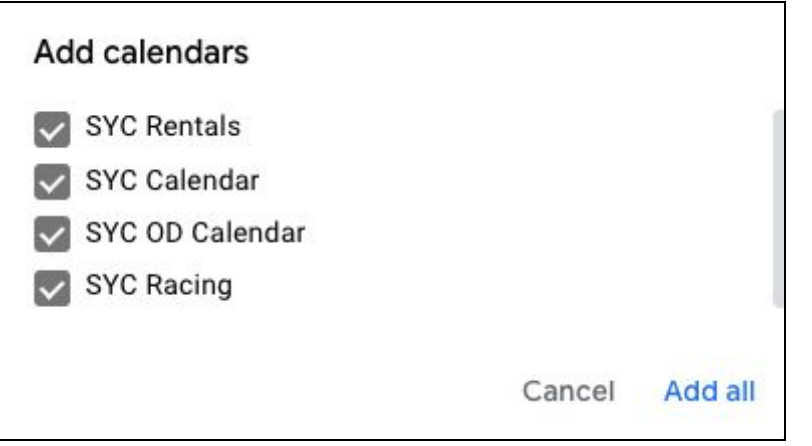

2. Unselect any calendars that you do not want to add, and then click **Add all**.

The selected calendars appear on your own Google Calendar in

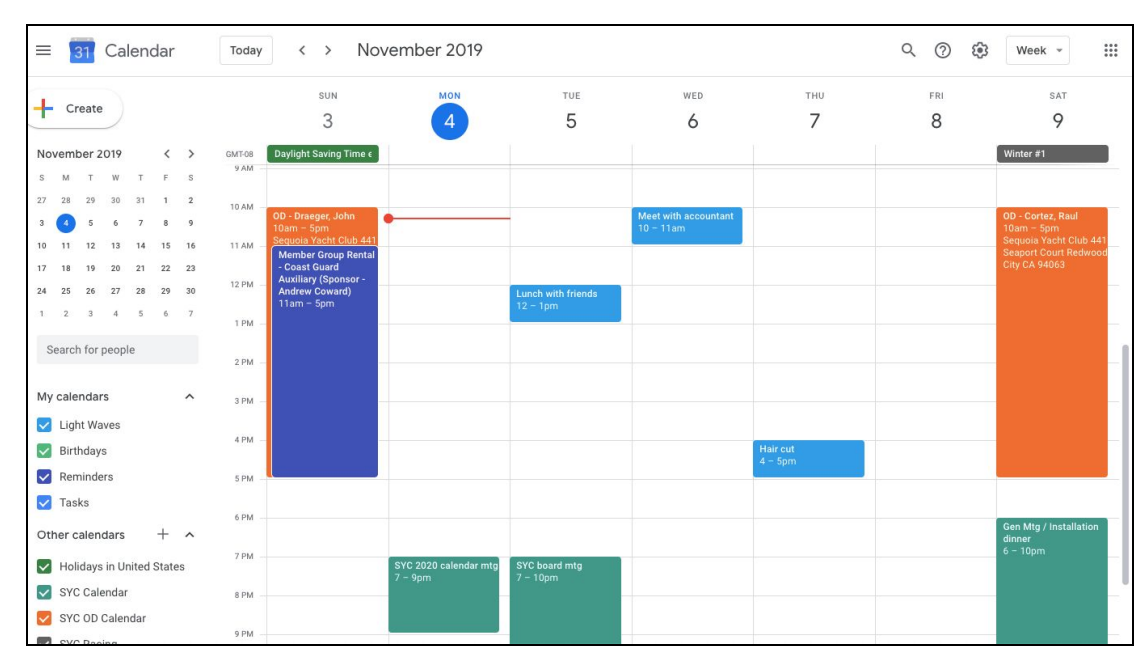

#### different colors than your personal events.

3. You can click the calendars listed on the left to show or hide them individually at any time.

### Apple Calendar

The instructions in this section allow you to add each calendar to your Apple devices individually. So you can add one calendar to your Apple Calendar on your iPhone and a different one on your Mac, if you want.

On the first device where you want to add SYC calendar(s) to your Apple Calendar:

1. Click one of the links at the top of the Events page for the first calendar you want to add to your own.

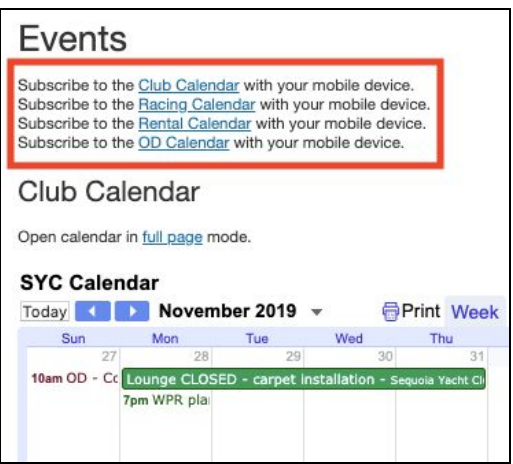

A message prompts you to open your Apple Calendar:

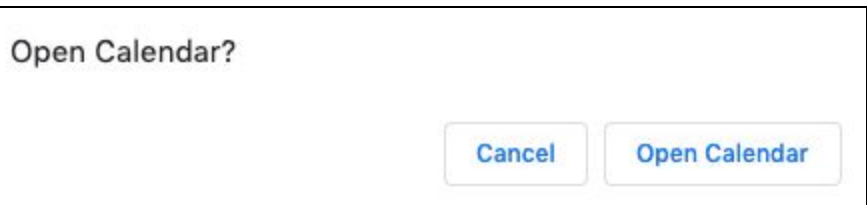

#### 2. Click **Open Calendar**.

A message prompts you to select the URL of the calendar you want to add:

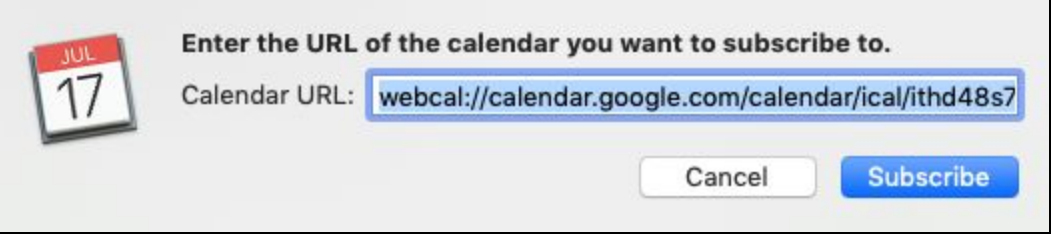

The provided URL is correct; do not change it.

#### 3. Click **Subscribe**.

A message prompts you to set some preferences for the calendar you're adding:

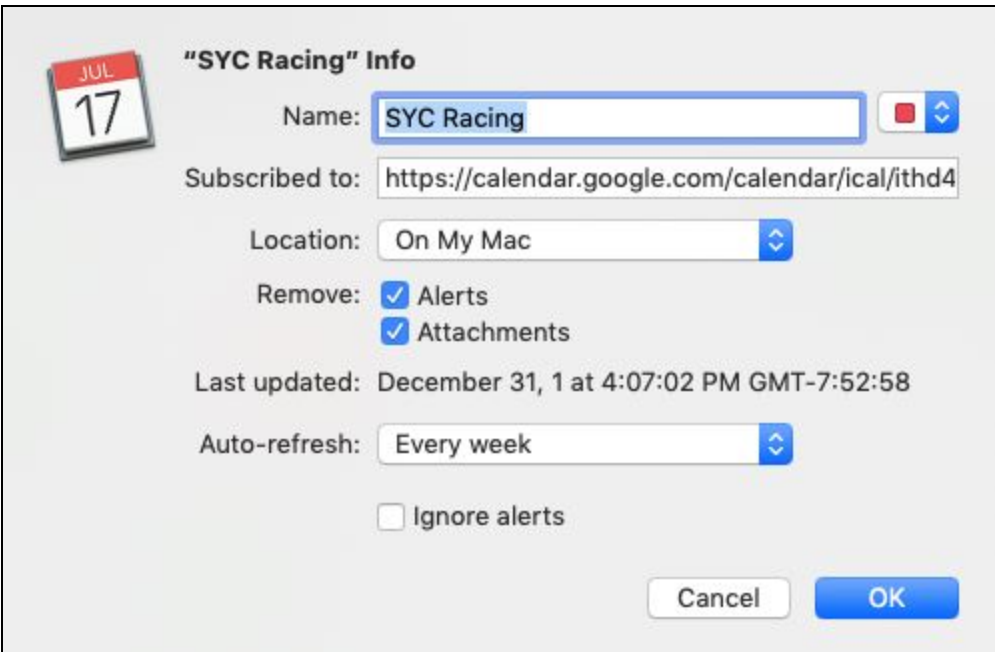

All of the settings should be fine, except possibly **Auto-refresh**.

4. Set **Auto-refresh** to the frequency you prefer to have this calendar's events updated on your own calendar, and click **OK**.

The events on the calendar you added appear on your own calendar in different colors than your personal events.

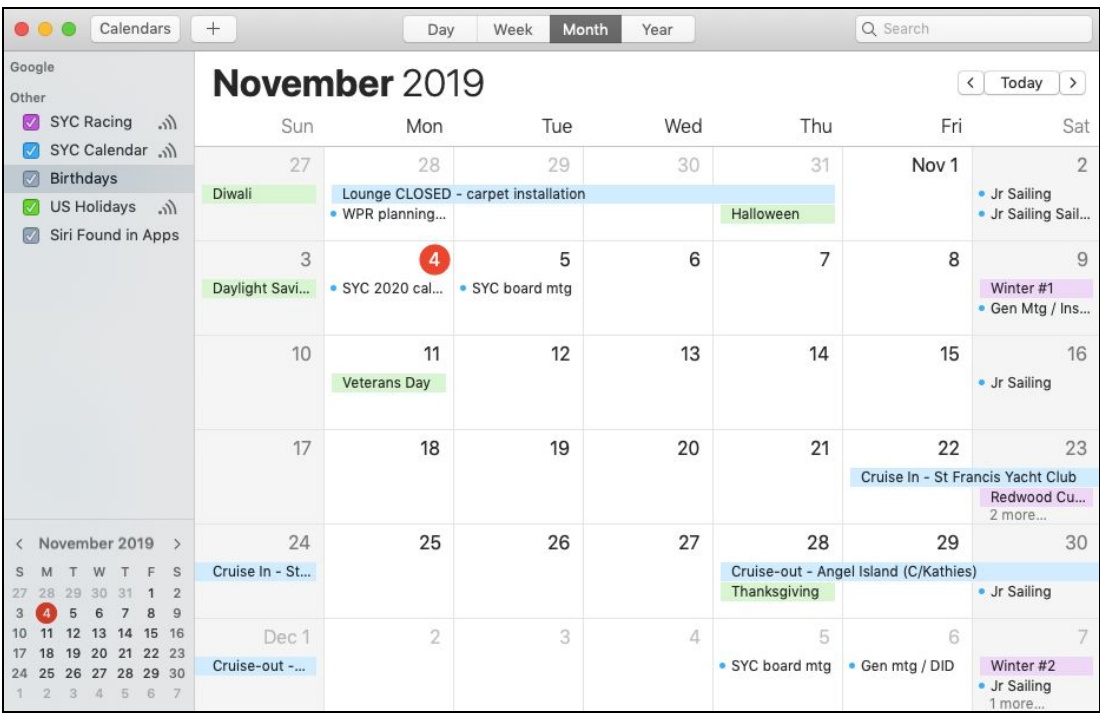

- 5. You can click the calendars listed on the left to show or not show them individually at any time.
- 6. Repeat steps 1 through 5 for each of your Apple devices.

# More Help

Need expert help? Contact Dave Elliott at [dfelliott@me.com,](mailto:dfelliott@me.com) and he'll try to help you.